# EzDMR Quick Guide for Reporting Analytical Monitoring Waivers for Clean Material Recovery Facilities (MRF)

Waste Recycling Facilities covered under Sector N of the Multi-Sector Generic Permit (MSGP) that receive **only** source-separated recyclable materials primarily from non-industrial and residential sources are termed Clean Material Recovery Facilities (MRFs).

Examples of source-separated recyclable materials include:

- Waste Paper
- Newspaper
- Glass Bottles

- Plastic Containers
- Aluminum and Tin Cans
- Cardboard

Clean MRFs are not subject to the analytical monitoring requirements of the MSGP. However, if a Clean MRF, at any point in time, begin receiving a mixed waste stream of non-recyclable and recyclable materials, it must immediately begin complying with the Waste Recycling Facilities requirements of Sector N.

The purpose of this document is to provide instruction to Waste Recycling Facilities (Sector N) on how to use the EzDMR system to report that they were not subject to analytical monitoring requirements during a required monitoring year because it operated solely as a Clean MRF.

**Note:** The instructions provided in this document assume the reader has already created an account in the DEP Business Portal and have all necessary authorization roles approved in EzDMR. For more information on getting started in EzDMR, click <u>HERE</u>.

### **Generating Templates**

For ease of use, Clean MRFs have the option to generate all four of their quarterly templates, prepopulated with all applicable No Data Indicator (NODI) codes and certification statements regarding their waiver certification status.

**Step 1**: From the EzDMR Main Menu, expand the **Reports (Stormwater)** menu by clicking the corresponding plus (+) sign.

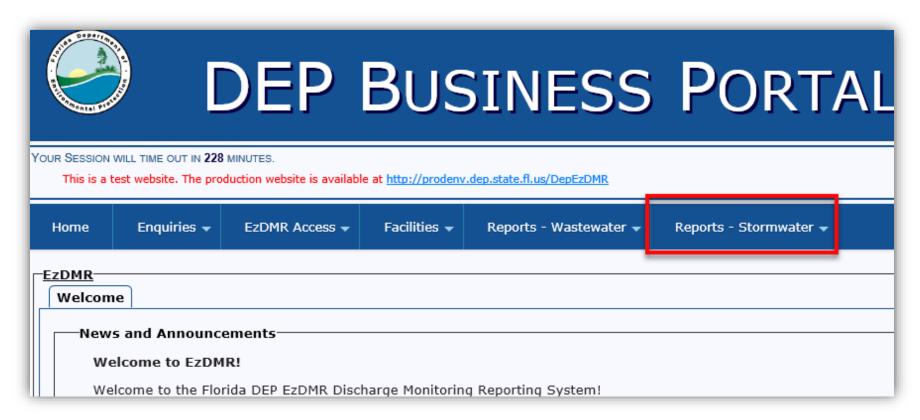

#### Step 2: Click Add New Storm Event from the submenu options.

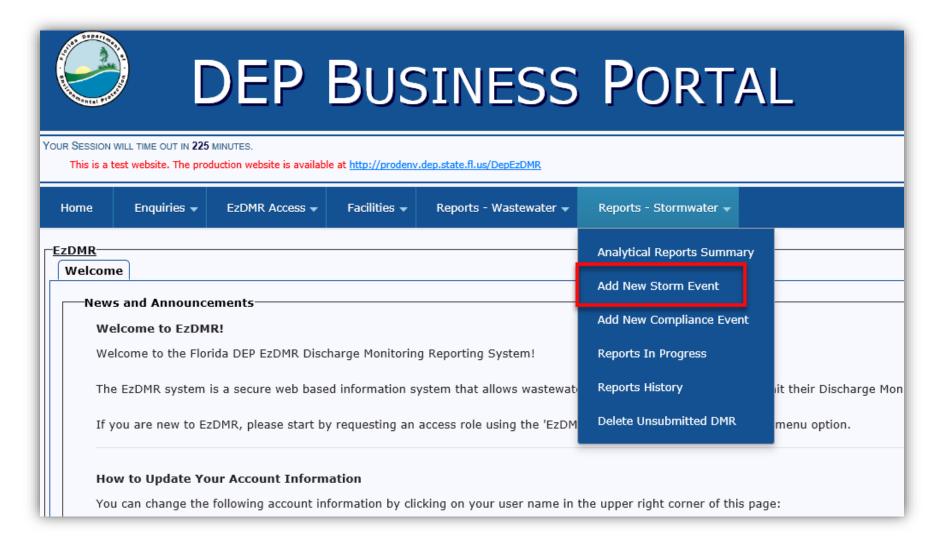

### Step 2a: (Only applies to users who are affiliated with more than one facility in EzDMR) Click the Add New Storm Event button for the appropriate facility.

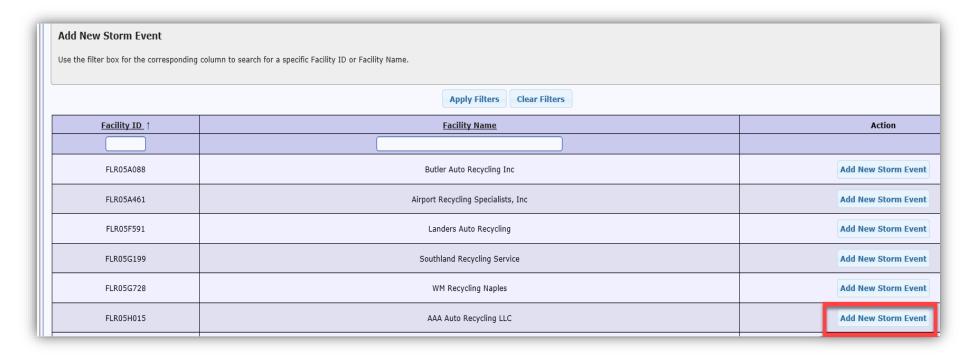

- **Step 3a**: Select the monitoring year for which you are reporting.
- **Step 3b**: Click the **No Discharge** radio button.
- **Step 3c**: When the **No Discharge** radio button is selected, a drop-down menu will appear to select a monitoring quarter. From the **Monitoring Quarter** drop down menu, select "ALL."

**Note:** If at least one quarterly template was previously generated for the same year, the "ALL" option will not be available for selection. The previously generated template(s) will need to be deleted by using the **Delete Unsubmitted DMR** feature under the **Reports** (Stormwater) menu.

- **Step 3d**: Select "Clean MRF" from the **No Discharge Type** drop down menu.
- **Step 3e**: Click the **Generate Template** button.

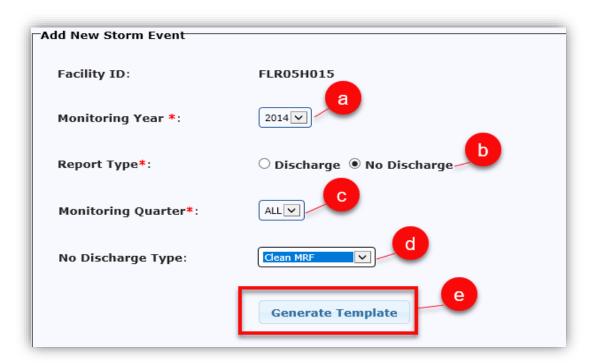

After the **Generate Template** button is clicked, the system will navigate to the **Reports Summary** screen with a message confirming the successful generation of all templates. The green checks in the **Issues** column indicate that the reports are ready to be submitted.

**Recommended:** Before certifying and submitting data, click the **Edit DMR** button in a corresponding column to verify data in each quarterly template. (see below).

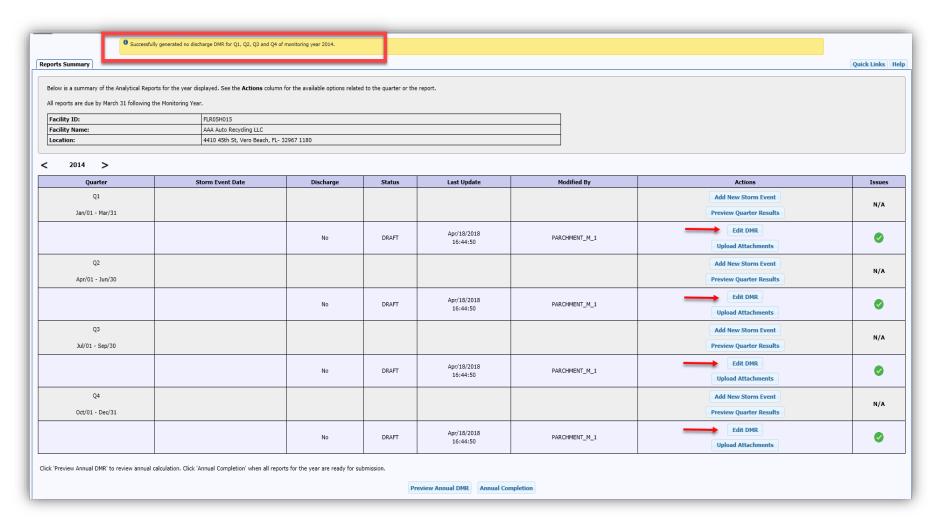

From within the DMR template, confirm that the Monitoring Not Required (MNR) No Data Indicator (NODI) Codes and comments (yellow text bubble) have been populated for each parameter.

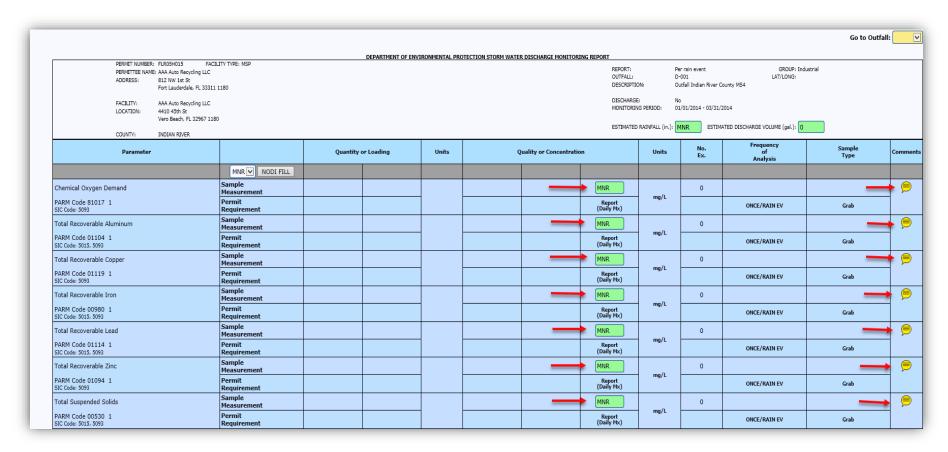

The comments section for each parameter includes a certification statement regarding the chemical threshold. To view this statement, click on a yellow text bubble in the **Comments** column of the template.

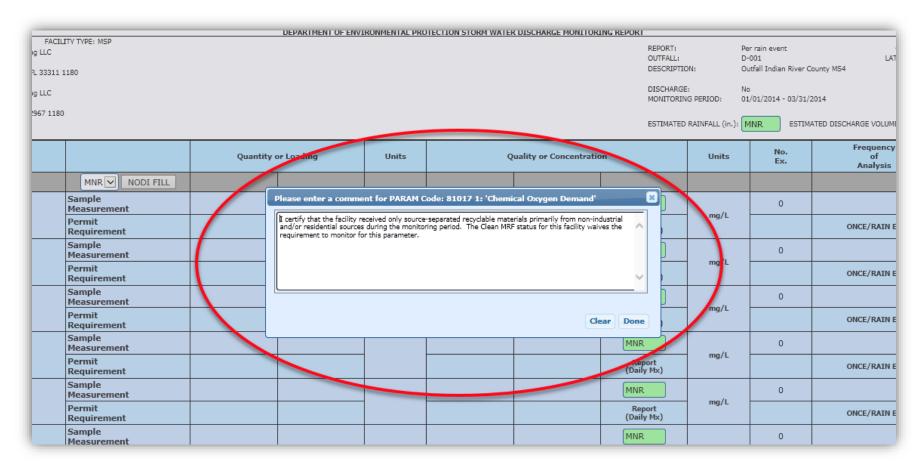

#### **Uploading Exemption Letter (Optional)**

Additional documentation (e.g. letter) may be uploaded to EzDMR to further explain the facility's waiver status. Ensure that any documentation references the Facility ID Number, is signed by a principal executive officer or their authorized agent and contains the following certification statement in accordance with Part VII.G. of the MSGP:

I certify under penalty of law that this document and all attachments were prepared under my direction or supervision in accordance with a system designed to assure that qualified personnel properly gather and evaluate the information submitted. Based on my inquiry of the person or persons who manage the system or those persons directly responsible for gathering the information, the information submitted is, to the best of my knowledge and belief, true, accurate and complete. I am aware that there are significant penalties for submitting false information, including the possibility of fine and imprisonment for knowing violations.

To upload additional documentation:

**Step 12**: Click the **Upload Attachments** button located at the bottom of any DMR template. Note: The document will be uploaded to the whichever quarterly template was selected.

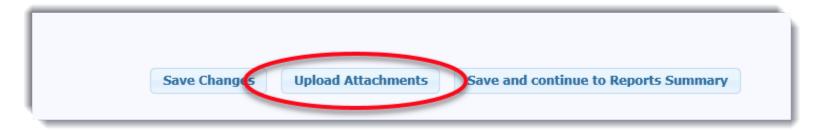

- **Step 13a:** Enter a friendly name for the attachment in the **Short File Name** field.
- **Step 13b:** Click the **Browse** button to select the appropriate file.
- **Step 13c:** Click the **Upload Attachment** button.

(For more information on uploading attachments, click the **Help** tab in the upper right corner of the Uploads Attachments screen.)

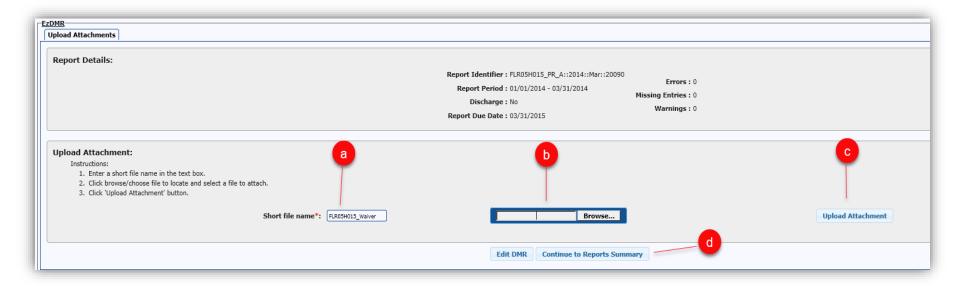

## **Step 14:** When the attachment has been successfully uploaded, click the **Continue to Reports Summary** button.

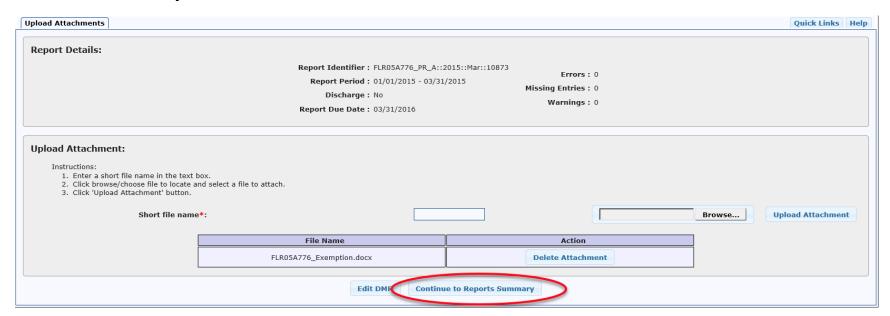

When all four quarterly templates have been drafted, click the Annual Completion button at the bottom right corner of the Reports Summary screen and follow the prompts to begin the certification/submittal process.

(For more information on certifying and submitting reports, click the **Help** tab in the upper right corner of the **Reports Summary** screen.)

| Quarter         | Storm Event Date | Discharge | Status | Last Update                | Modified By | Actions                        |
|-----------------|------------------|-----------|--------|----------------------------|-------------|--------------------------------|
| Q1              |                  |           |        |                            |             | Add New Storm Event            |
| Jan/01 - Mar/31 |                  |           |        |                            |             | Preview Quarter Results        |
|                 |                  | No        | DRAFT  | Feb/15/2017<br>09:49:19    | PARCHMENT_M | Edit DMR                       |
|                 |                  |           |        |                            |             | Upload Attachments             |
| Q2              |                  |           |        |                            |             | Add New Storm Event            |
| Apr/01 - Jun/30 |                  |           |        |                            |             | Preview Quarter Results        |
|                 |                  |           |        | FT Feb/15/2017 PARCHMENT_N |             | Edit DMR                       |
|                 |                  | No        | DRAFT  |                            | PARCHMENT_M | Upload Attachments             |
| Q3              |                  |           |        |                            |             | Add New Storm Event            |
| Jul/01 - Sep/30 |                  |           |        |                            |             | <b>Preview Quarter Results</b> |
|                 |                  |           |        | Feb/15/2017                | PARCHMENT_M | Edit DMR                       |
|                 |                  | No        | DRAFT  | 09:52:40                   |             | Upload Attachments             |
| Q4              |                  |           |        |                            |             | Add New Storm Event            |
| Oct/01 - Dec/31 |                  |           |        |                            |             | Preview Quarter Results        |
|                 |                  | No        | DRAFT  | Feb/15/2017<br>09:50:29    | PARCHMENT_M | Edit DMR                       |
|                 |                  |           |        |                            |             | Upload Attachments             |

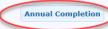

### **END**